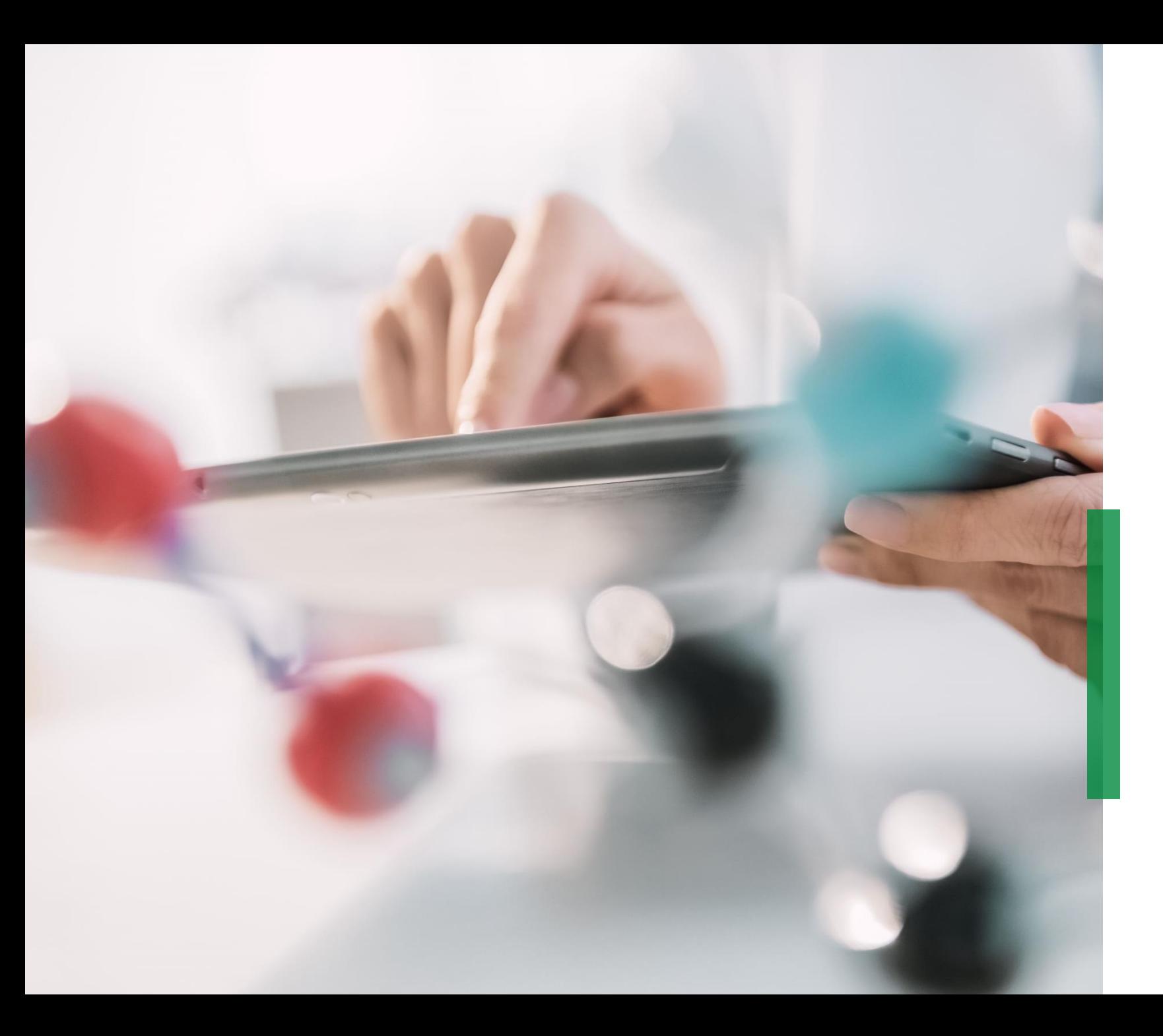

# **Coupa | Supplier Quick Reference Guide Sourcing & Contracting**

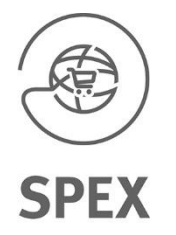

Welcome

# **Supplier Quick Reference Guide for Coupa | Content**

# **SCHAEFFLER**

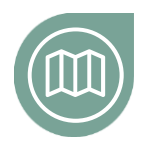

#### **[Getting you on the road](#page-2-0)**

Get familiar with our Coupa project

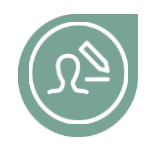

# **[Getting yourself set-up](#page-3-0)**

Read more about how to set-up your Coupa login

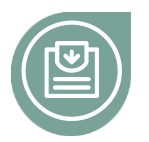

# **[Participating in the bidding process](#page-6-0)**

Get familiar how to participate in a RfQ

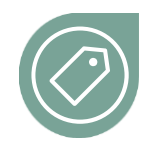

#### **How to enter bids**

[Find more information on how you can enter bids in Coupa](#page-11-0)

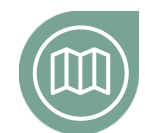

**Click here**

## **[How to make changes in the contract](#page-14-0)**

Learn how to edit and re-upload the contract to Coupa

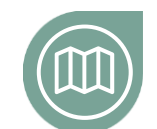

# **[How to communicate with Schaeffler](#page-16-0)**

Learn how to send messages via Coupa

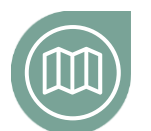

# **[How to sign the contract](#page-17-0)**

Learn how to sign and send the contract to Schaeffler

<span id="page-2-0"></span>At a glance

# **Getting you on the road**

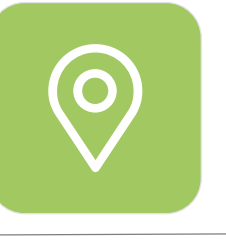

# **Exciting news for NPM Purchasing\***

Starting November 4th Schaeffler will launch a new NPM Purchasing Platform (Coupa) with the aim for Purchasing to become more customer centric and user friendly in line with efficiently working together with their business counterparts. We strive for:

- **Intuitive and state-of-the-art system** for requestor and purchaser
- High potential for **self-service**
- **Real-time tracking of supplier** activities in Coupa
- **Global standards and aligned processes**
- **Efficiency and effectiveness in decisions** based on transparency & data

\* **Non Production Material** = Indirect materials or indirect requirements include all goods and services that are required for the ongoing operation of a company but are not a direct component of the end products.

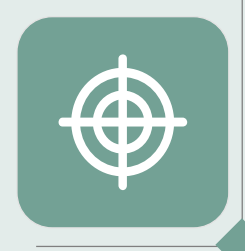

# **Coupa – working on one global platform**

As a supplier you will find all the relevant information and access all necessary documents within one place. This will enable you to bid and interact with Schaeffler more effectively.

### <span id="page-3-0"></span>**Getting yourself set-up with a new password**

# **SCHAEFFLER**

Once you have been asked to participate in a RfQ you will receive an invitation via E-Mail.

The E-Mail will contain the Link and a username to sign in into the system.

To continue please click on the link and

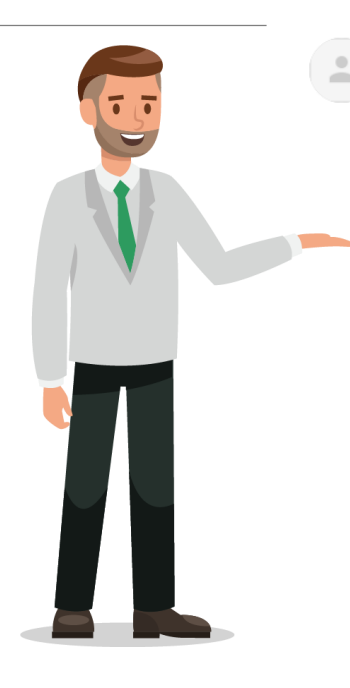

Bruce Willis <do\_not\_reply@schaeffler-test.coupahost.com> an schaefflercoupatest+user102 =

**SCHAEFFLER** USA - Consulting - 102020 (#430)

Powered by **WCOUPa** 

If you intend to participate, review the event timeline and accept the terms and conditions of the event, if applicable. Click the "My Responses" tab to provide your response, which may include Attachments, Forms and Items and Lots.

You have been given an account on Schaeffler Group's sourcing system to provide your responses for this Sourcing Event.

Before you can login, you need to setup your new password at the following link: https://schaeffler-tes Link coupahost.com/setup\_password/842013329002d76de073220d6754b23297cccebd proceed with the following steps. responses.

IMPORTANT: You must setup your password within 7 days of receiving this message.

 $0.0.0$ 

#### **Bidding on events with existing username**

**SCHAEFFLER** 

Once you have been asked to participate in a RfQ you will receive an invitation via E-Mail.

If you already generated an existing username and password, please click "View Event" and follow the instructions.

If you have forgotten your password, please click on "View Event" and click on "Forgot username or password?" and follow the required steps.

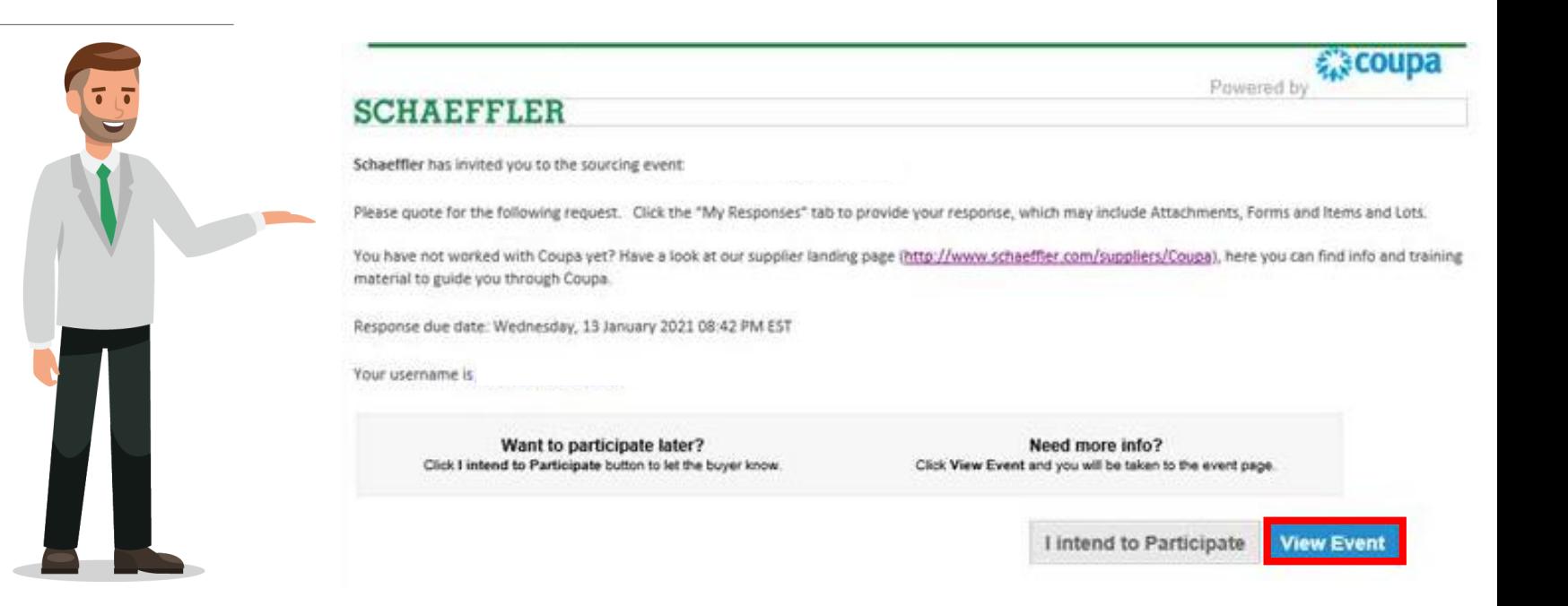

## **Getting yourself set-up**

**SCHAEFFLER** 

#### **SCHAEFFLER** 1

# 1 Please select a desired password

Please log-in with your username and selected password 2

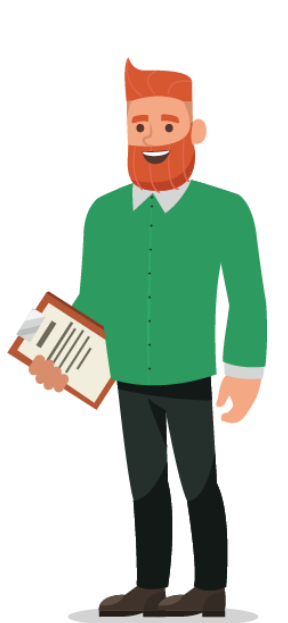

#### Welcome to Coupa! Please enter your desired password, then reenter it for verification. Your password must be at least 8 characters. Your password must contain letters, numbers, and symbols. It cannot be the same as your last 3 passwords. Password 2**Password Confirmation SCHAEFFLER Change Password Schaeffler Group Busi** Powered by **WOOUDa** Sign In Username  $\perp$ Password Forgot username or password? Sign In

6

### <span id="page-6-0"></span>**Participating in the bidding process**

**SCHAEFFLER** 

LUKE JR. WALKER  $\sim$ 

You will be taken to the Schaeffler Coupa page where you will see the events you are asked to bid on.

Please click on the event to continue

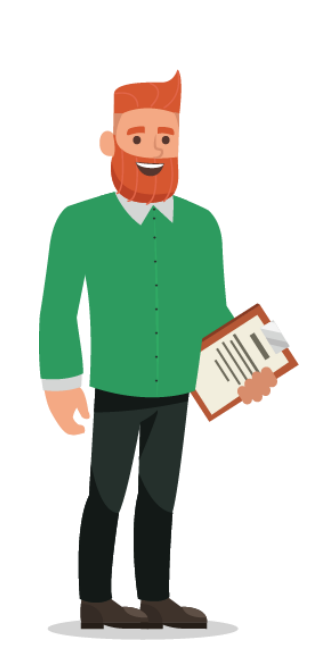

# **SCHAEFFLER**

#### Welcome to your Sourcing Response Portal!

Schaeffler Group has invited you to the sourcing event: USA - Consulting - 11202026. Dear Luke,

If you intend to participate, review the event timeline and accept the terms and conditions of the event, if applicable. Click the "My Responses" tab to provide your response, which may include Attachments, Forms and Items and Lots

Best. **Bruce** 

 $\bigwedge$ 

#### All Sourcing Events

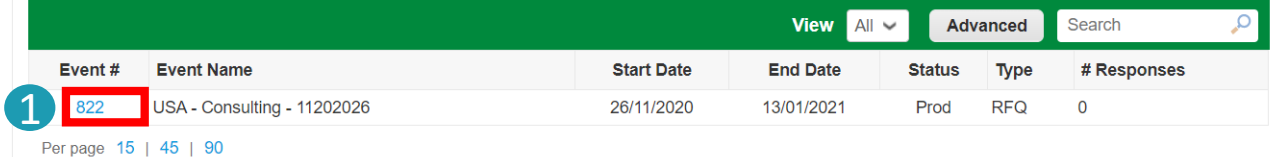

### **Participating in the bidding process**

**SCHAEFFLER** 

# Now you are on the event page.

- In the top right corner you will see how long the event will be open 1
- 2 Depending on the event you might be asked to accept Terms & Conditions

#### 3 **Please note:**

**Only after** accepting the Terms & Conditions you **are able to see the RfQ and respond to the event.** To **decline** at this stage, please select **No** and add a reason. To decline your participation at a later stage, please send a message within the **message center** of the event.

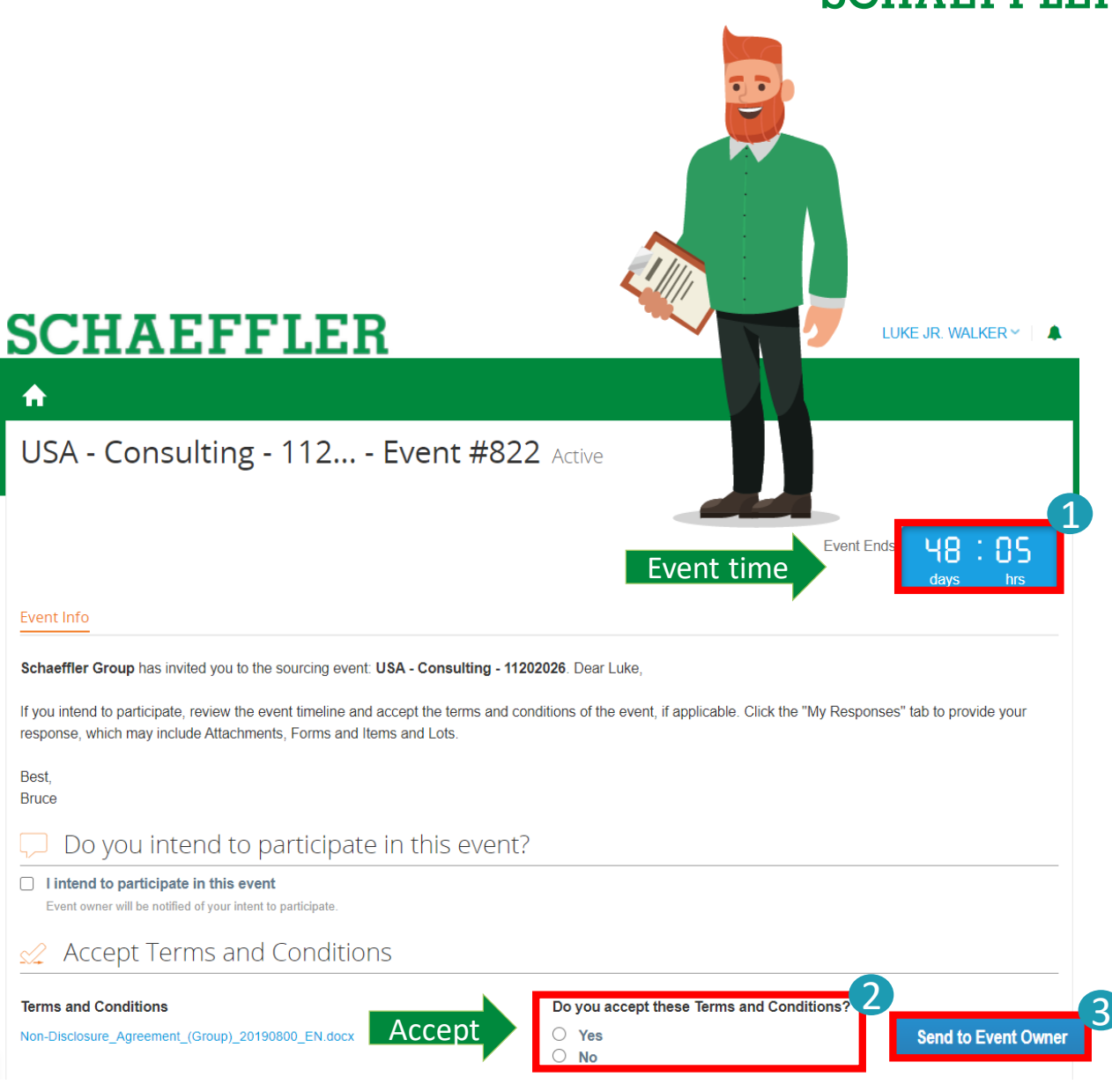

8

### **Participating in the bidding process**

After accepting the Terms & Conditions please click on "Enter Response" to continue to view event details. This will allow you to participate in the RfQ.  $\blacksquare$ 

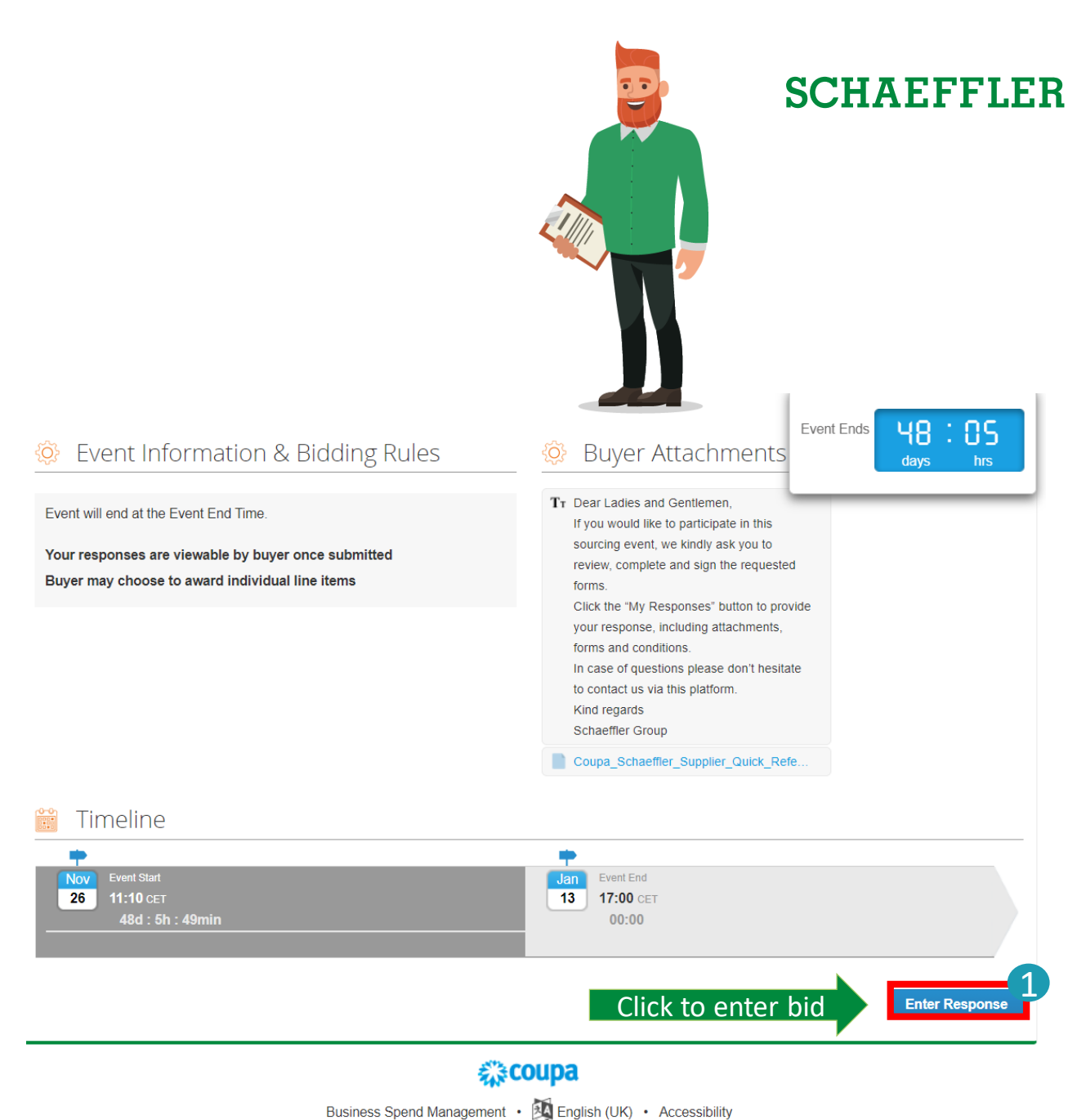

of grant of an IP right.

#### **Participating in the bidding process**

Now you will be able to see all attachments and event details. To start please fill in your full name before you continue to scroll down.

Please note: be aware that attachments marked with \* are mandatory.

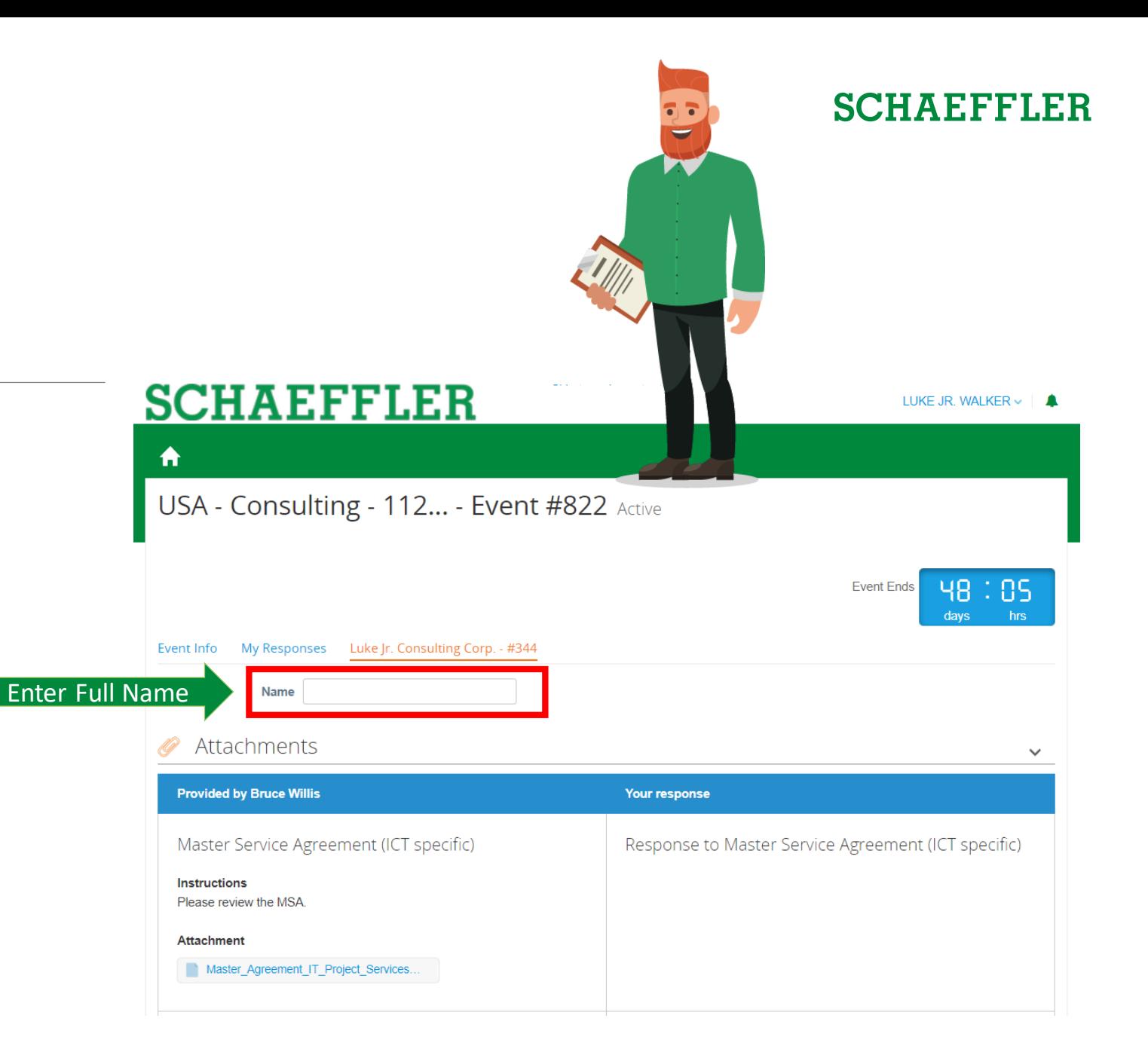

Event Ends | 48 : 85

### **Participating in the bidding process**

Please fill in the questionnaire. All fields marked with \* are mandatory.

Please note: the questionnaire may vary depending on the sourcing event.

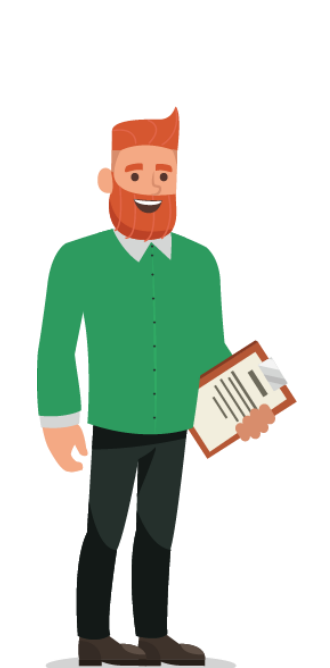

Please complete

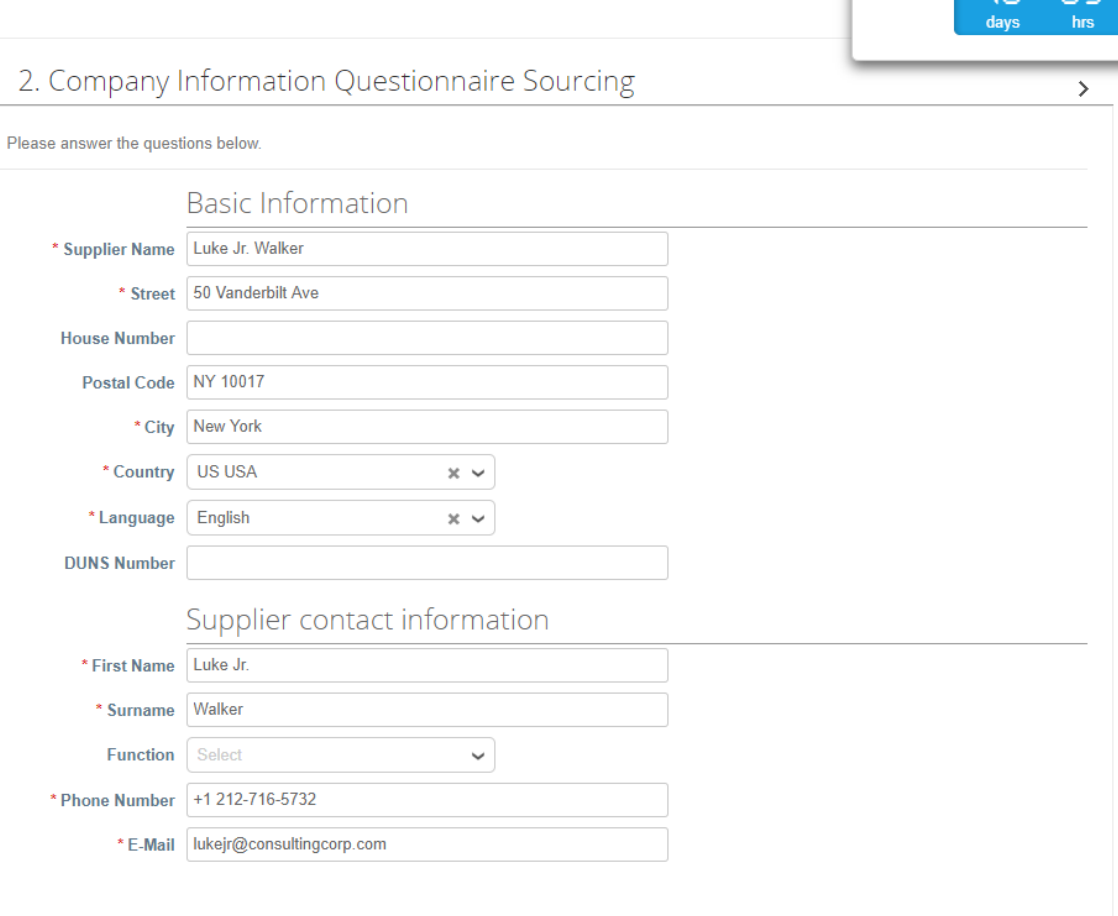

Save

## <span id="page-11-0"></span>**How to enter bids**

**SCHAEFFLER** 

To fill in the price for Lots & Items you have two opportunities.

**1** Type in the price manually in the blank

- 2 Export an Excel sheet
	- fill in the information
	- upload to Coupa

Once you have filled out the information Please submit your response to Schaeffler.

Please note: bids can be updated any time until the event ends. In case you need to revise your bid, please upload everything again.

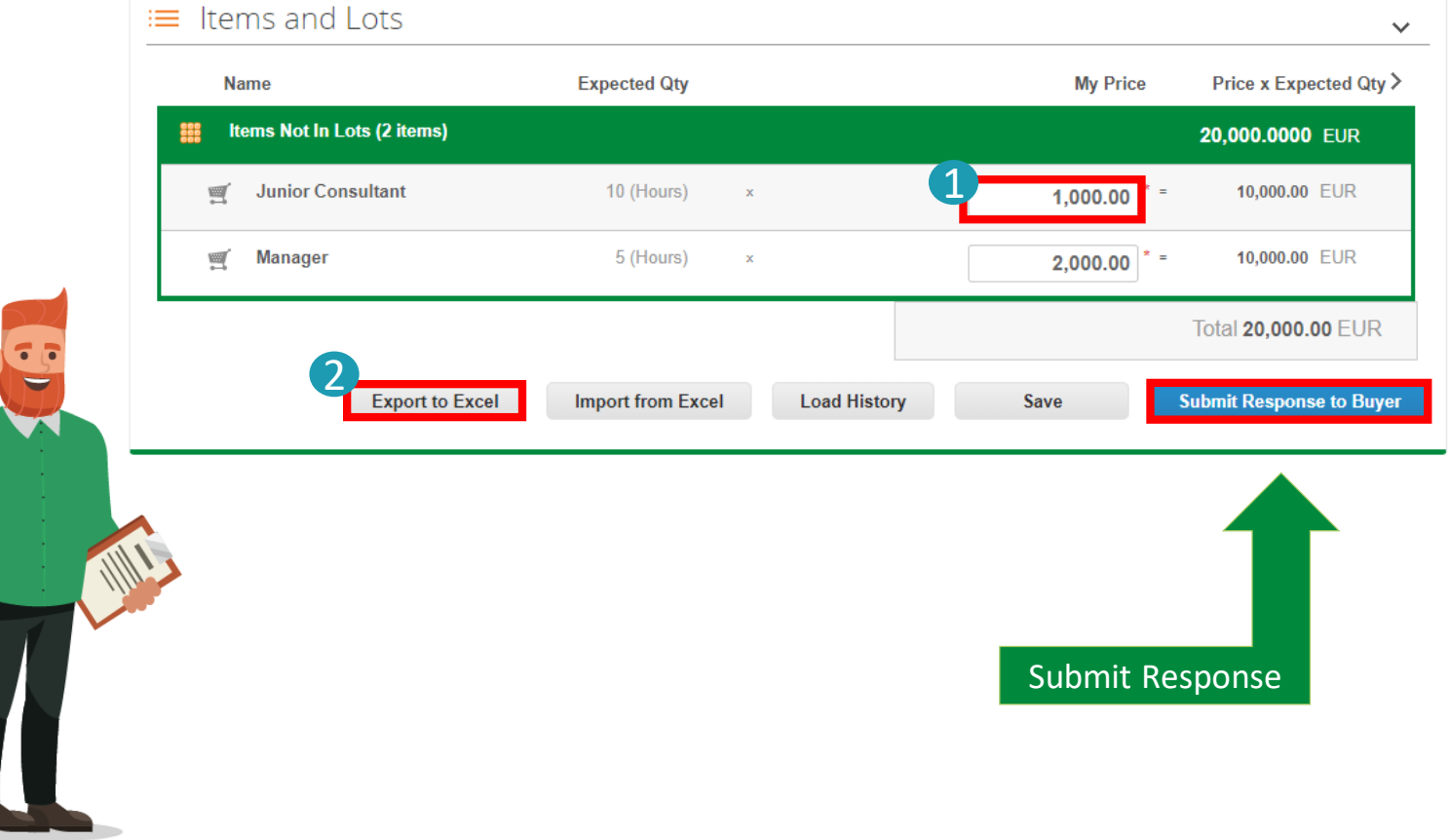

#### Participating in RfQs

### **How to enter bids**

By clicking on an item you can expand further details e.g. manufacturing name, manufacturing part number or item description.

- **1** Please fill in all fields marked with \*.
- Feel free to add further information or attachments and click on **Save Item** once your input for this item is completed. 2

#### Please note:

The available information and mandatory fields may vary depending on the sourcing event.

Keep in mind to submit your response to Schaeffler after you have added your bid details.

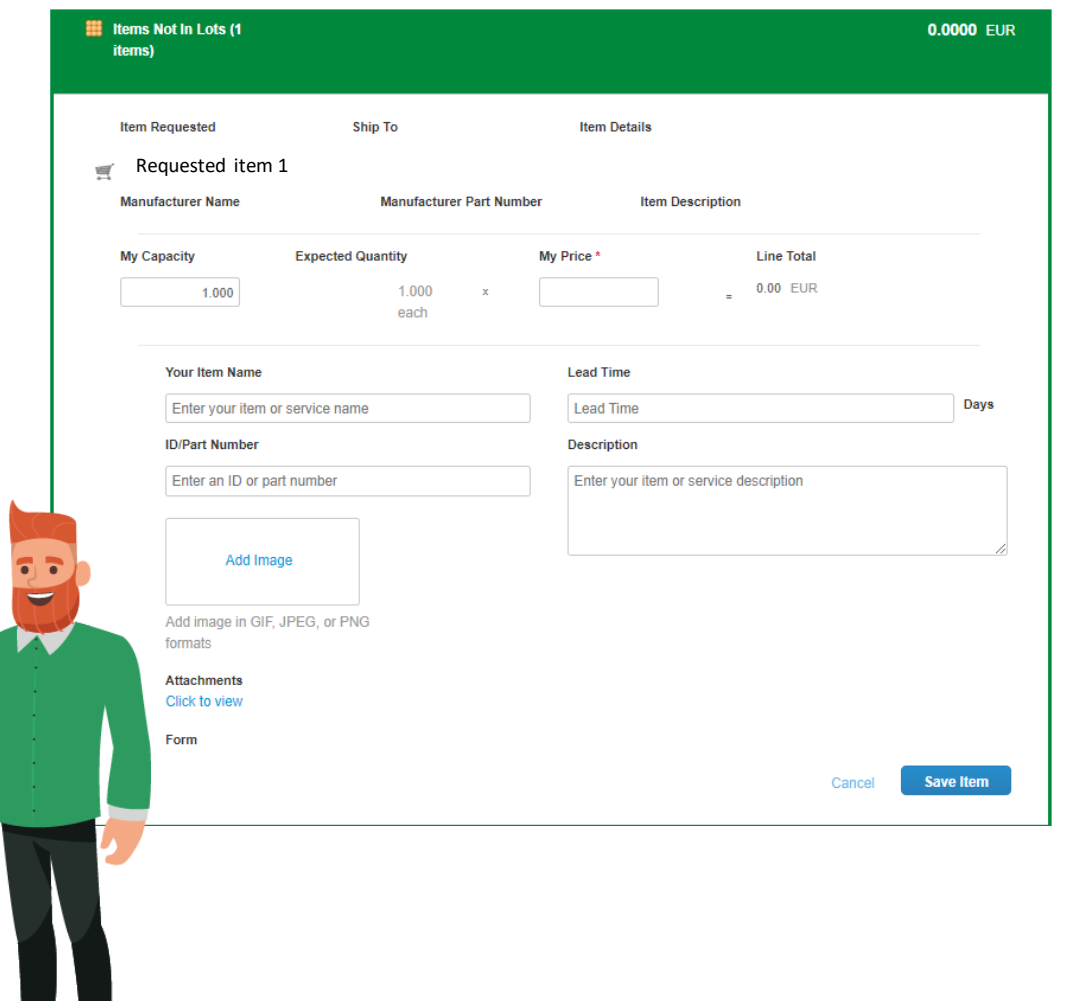

### **How to collaborate**

To decline your participation or to exchange further messages with us, please use the message center on the lower left corner. Click on the arrow to expand the message center.

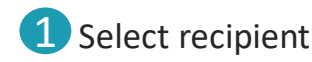

2 Type a new message

- 3 Attach files if required (this option may be disabled depending on the sourcing event).
- 4 Click Send Message

#### Please note:

The history of all messages can be tracked within the message center. We recommend to use the message center for correspondence relating to the event instead of sending a mail.

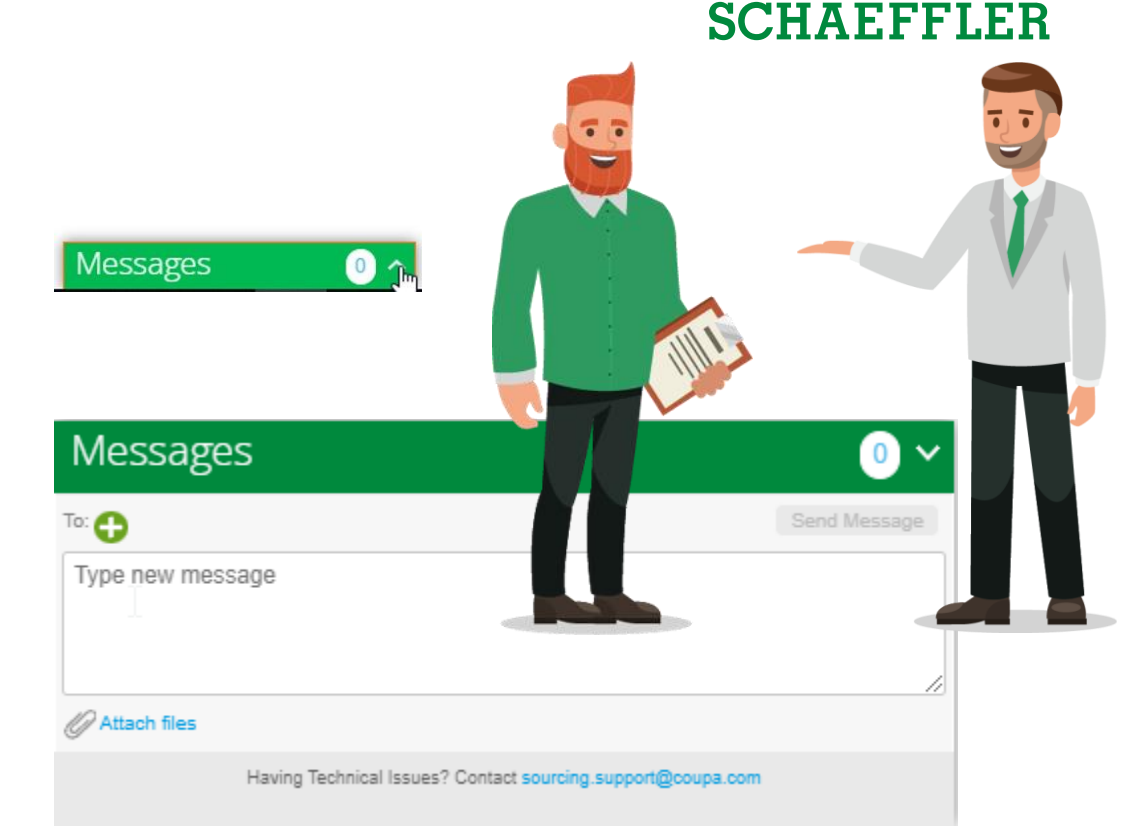

<span id="page-14-0"></span>Contracting

## **Contract edits and upload**

# **SCHAEFFLER**

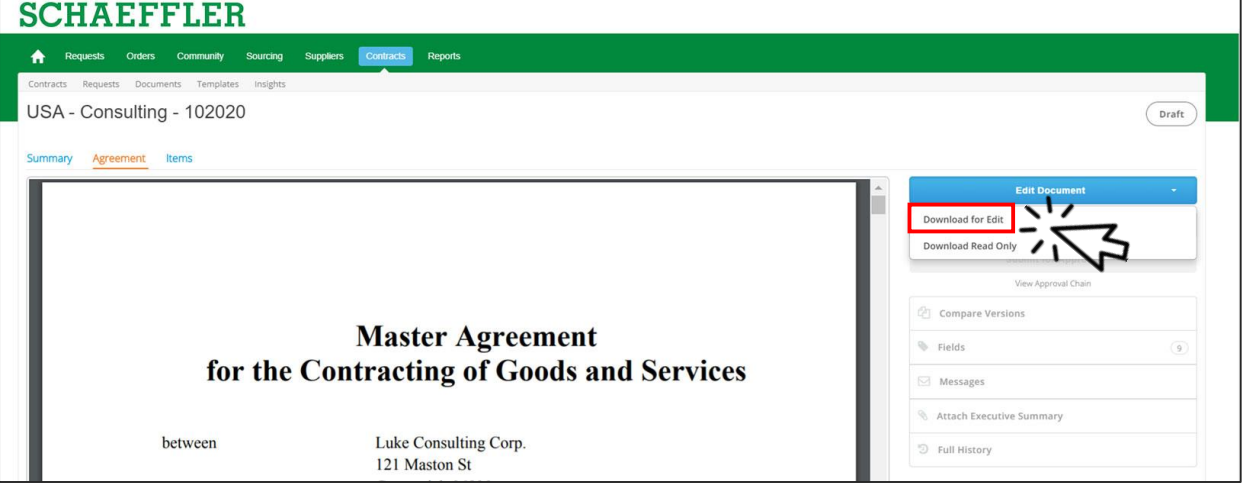

To edit the document

- (1) Click **Edit Document**
- (2) Click **Download for edit**
- (3) Open the downloaded Word file on your computer

### **Contract edits and upload**

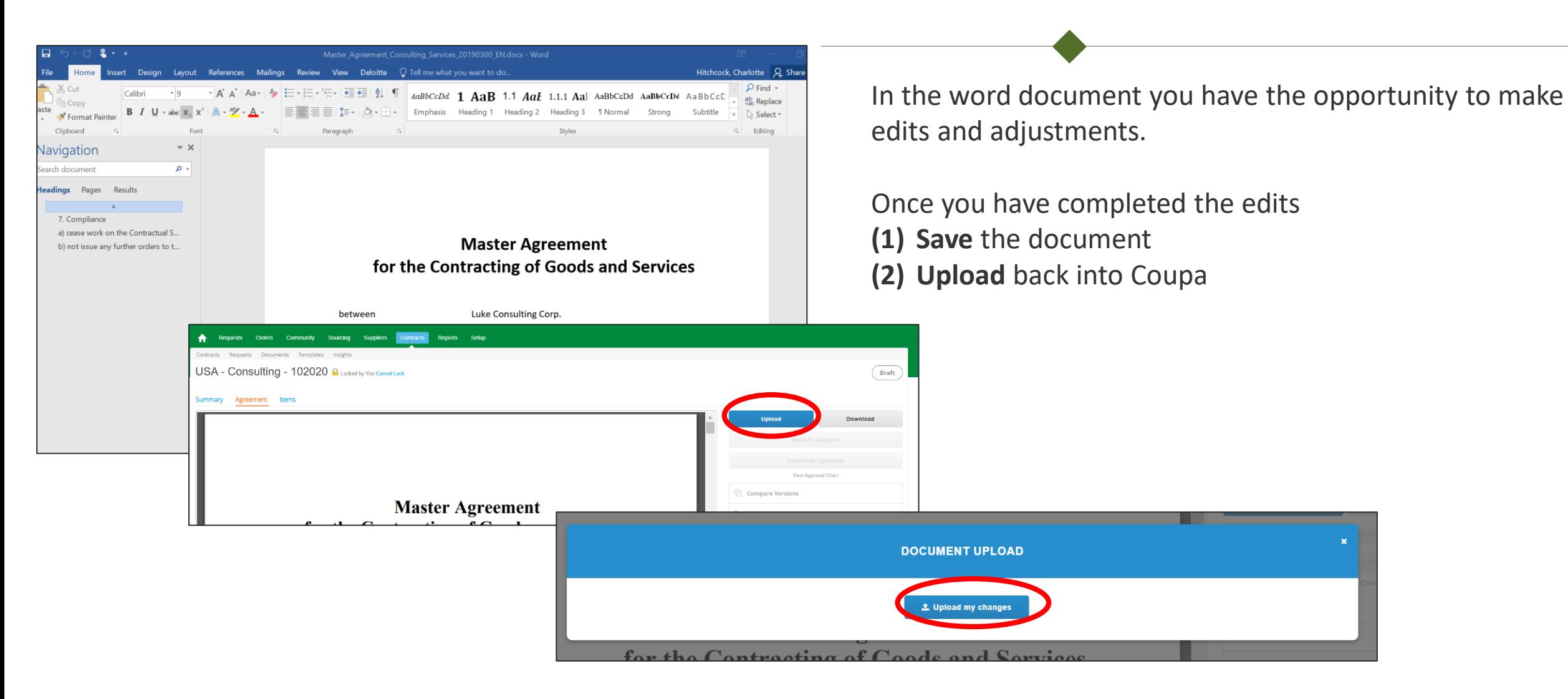

<span id="page-16-0"></span>Contracting

### **How to communicate with Schaeffler**

# **SCHAEFFLER**

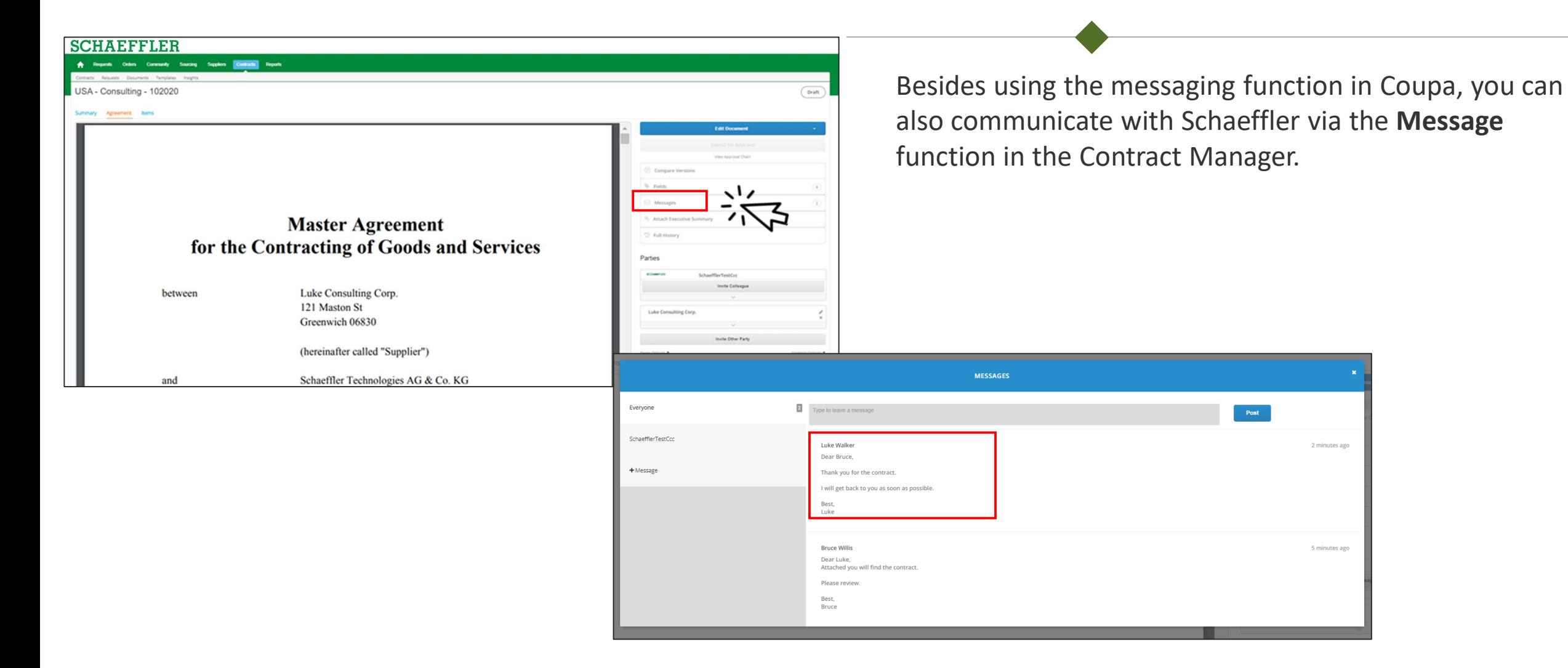

#### <span id="page-17-0"></span>**How to sign a contract**

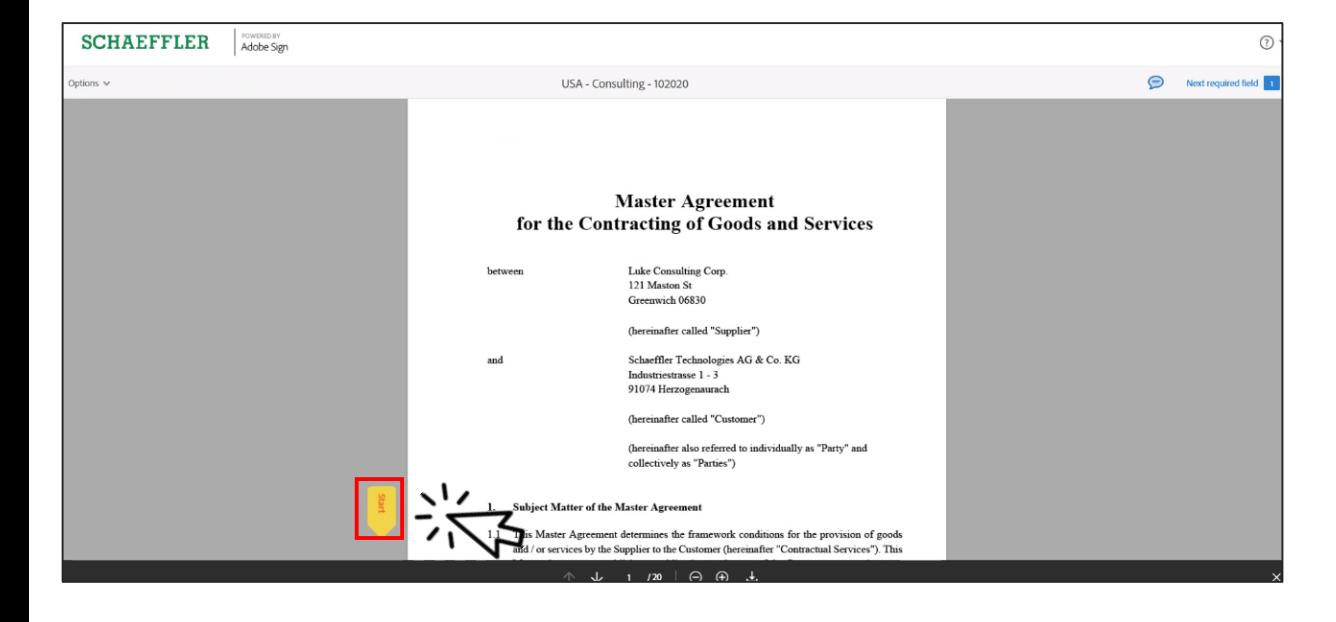

The signing process will stay the same.

You will have received a notification via mail and in Coupa that you have been requested to sign a contract via AdobeSign. You can sign without any costs or registration. Clicking on the link in your mail is sufficient.

To do so:

- (1) either click on **Start** and it will automatically take you to the Signature Fields
- (2) or scroll down  $t$  the Signature Fields

Contracting

# **SCHAEFFLER**

#### **How to sign a contract**

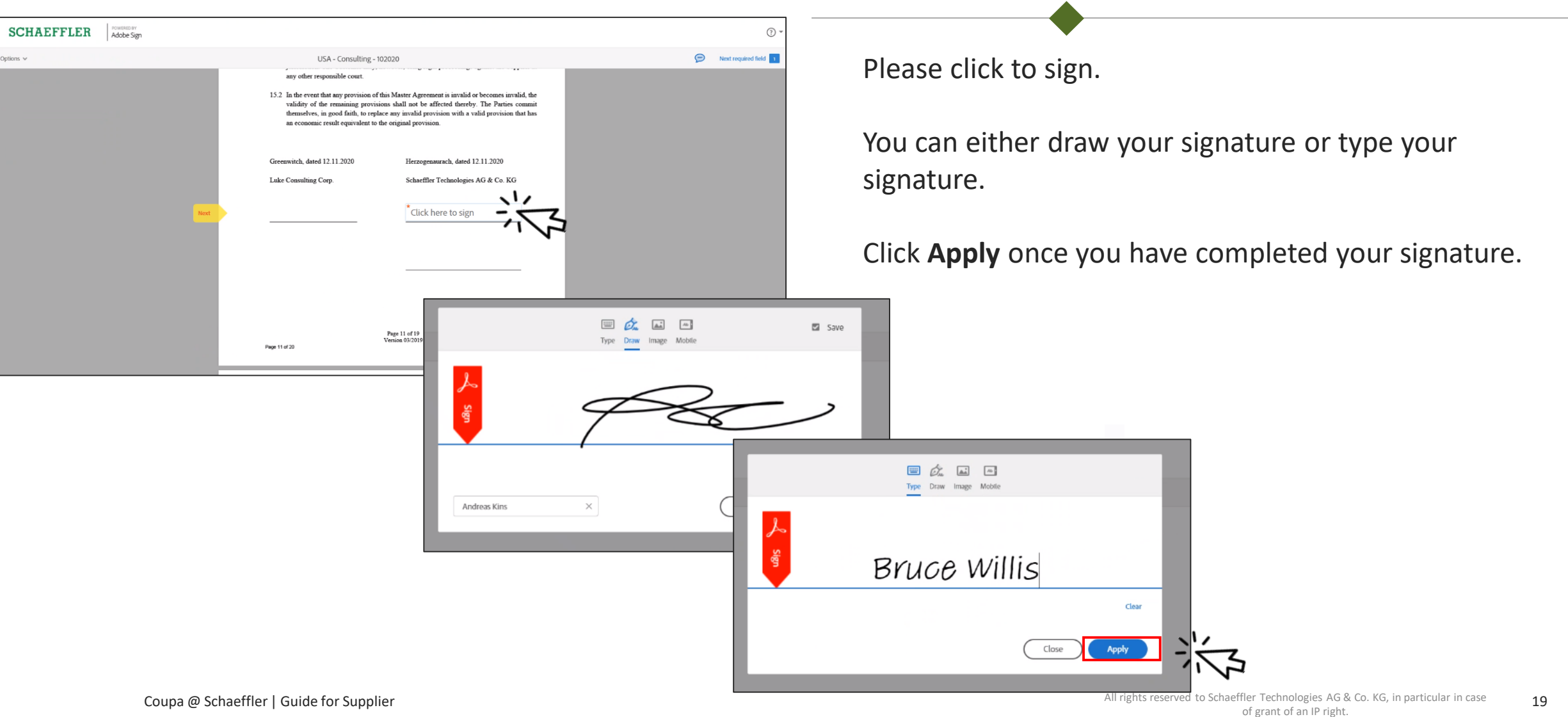

Contracting

## **How to sign a contract**

# **SCHAEFFLER**

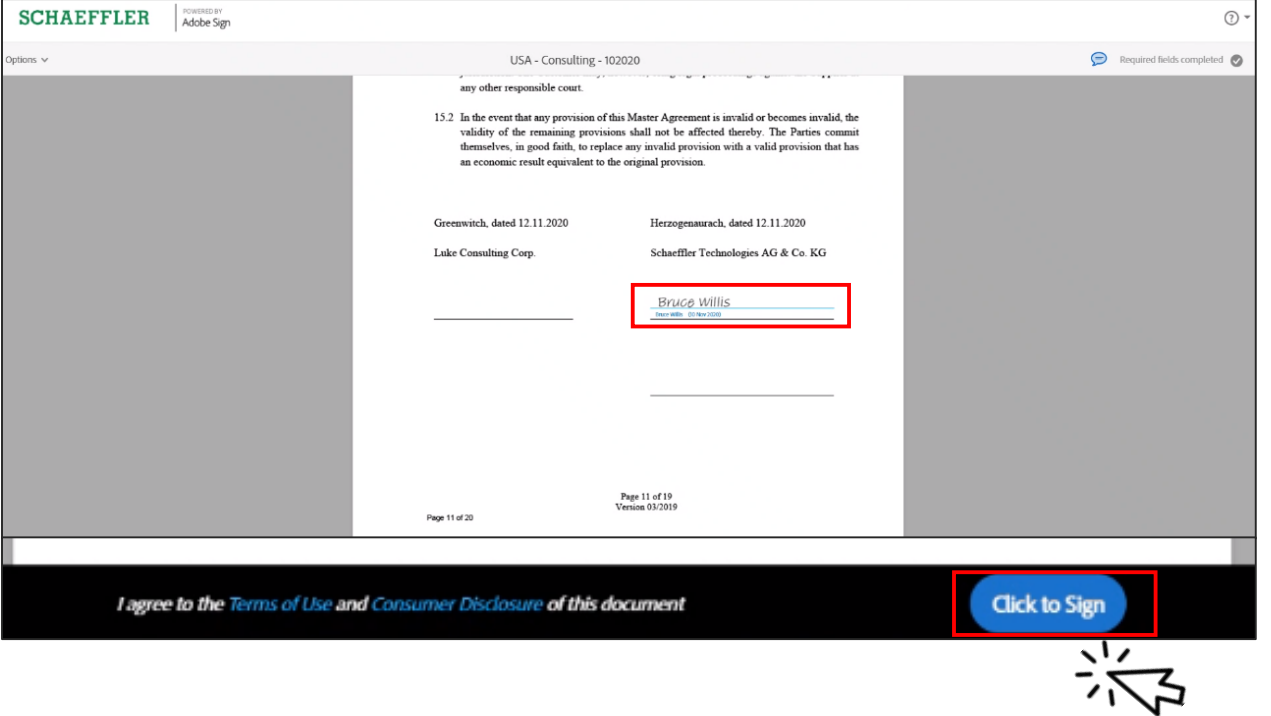

Your signature will now appear in the document.

Please **Click to sign**.

![](_page_20_Picture_0.jpeg)

#### **Thank you!**

Thank you for participating!

![](_page_20_Picture_3.jpeg)

In case of any specific information related to your RfQ or contract, please check the FAQ page on the [Coupa Supplier Portal](https://success.coupa.com/Suppliers/For_Suppliers/Sourcing_Supplier_FAQ) or the [Schaeffler Supplier Portal](https://www.schaeffler.de/content.schaeffler.de/de/schaeffler-deutschland/einkauf-und-lieferantenmanagement/digitale-zusammenarbeit/coupa/index.jsp). If you still have further questions reach out the Schaeffler event owner through the Coupa messaging function.